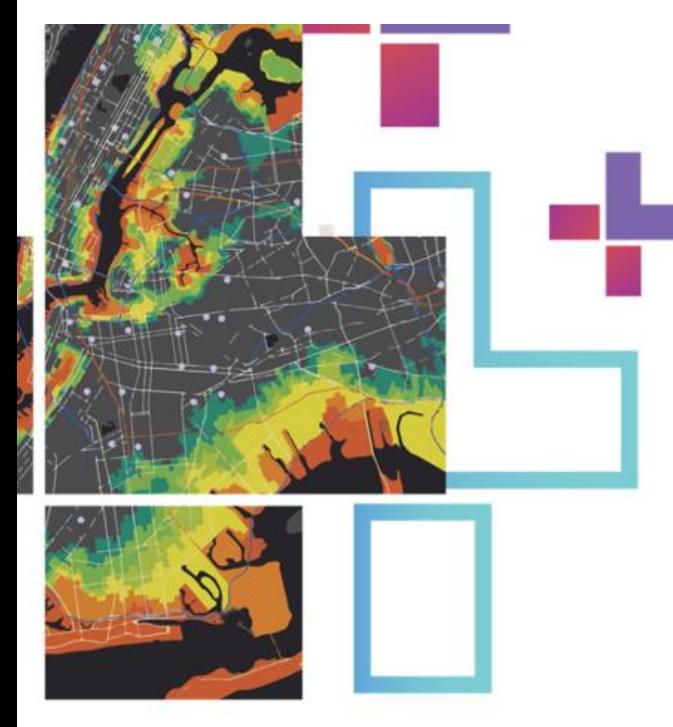

 $\sqrt{2}$ 

 $\overline{\phantom{a}}$ 

Guia de apoio à utilização de serviços WMS

 $\frac{1}{2} \mathbb{I}$ 

÷

## em ArcGIS Online, ArcGIS Pro e ArcMap

V2.0

Direção-Geral do Território

 $\circ$ 

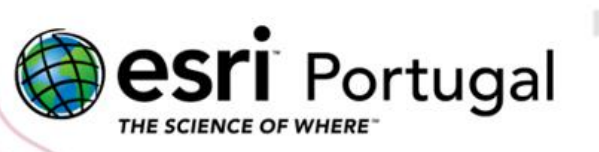

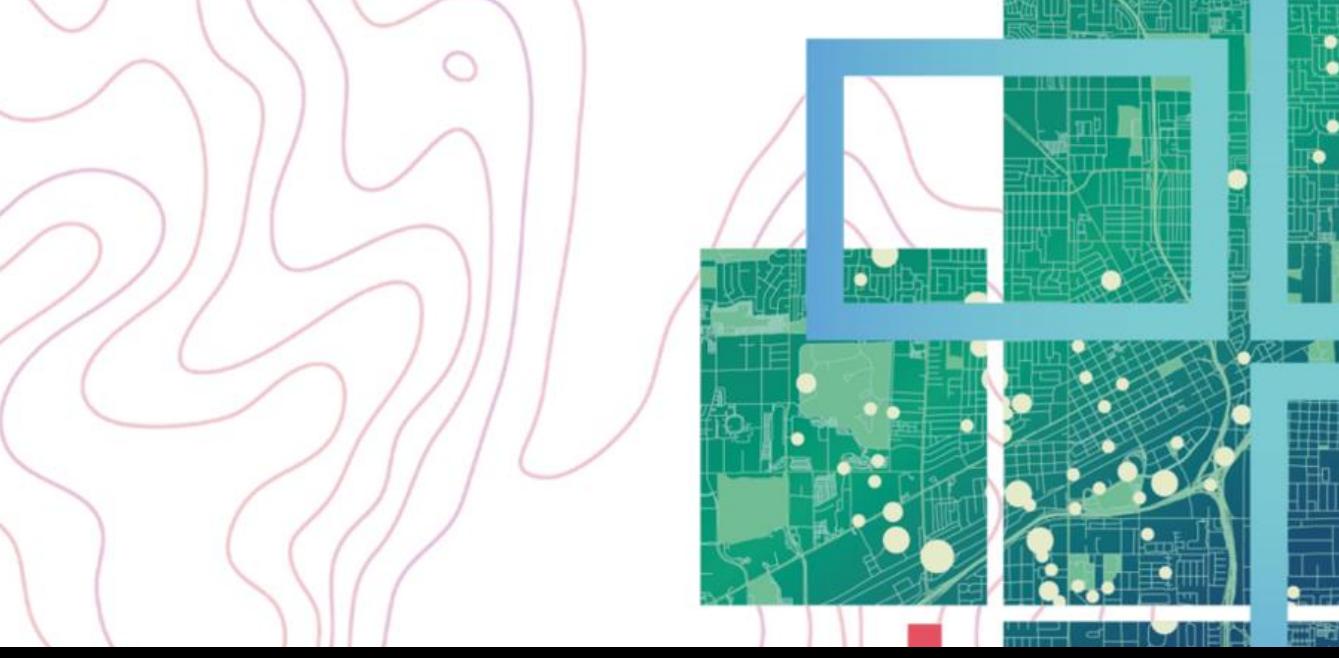

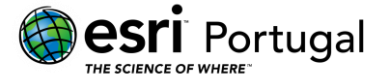

#### Ficha Técnica

Referência: For ArcGIS Online, ArcGIS Pro, ArcMap

Esri Portugal – Sistemas e Informação Geográfica SA

Rua das Vigias, nº 2 1º

1990-506 Lisboa

Telefone: + 351 217 816 640

Fax: + 351 217 931 533

WWW: <https://www.esri-portugal.pt/>

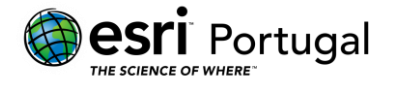

### Índice

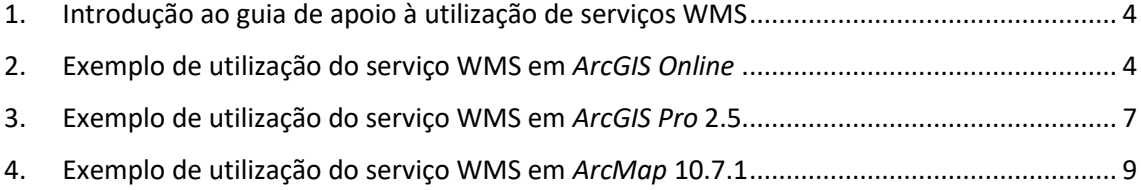

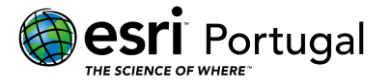

#### <span id="page-3-0"></span>1. Introdução ao guia de apoio à utilização de serviços WMS

O *Web Map Service* (WMS) trata-se de uma especificação do *Open GeoSpatial Consortium* (OGC) que disponibiliza informação geográfica, após ter sido transformada em imagem digital, através da Web. Ao contrário dos *Web Feature Services* (WFS), a informação comunicada através de WMS não inclui os atributos descritivos de cada elemento.

Fazer uso de serviços WMS é simples. Podem ser utilizados como se se estivesse a trabalhar com qualquer feature class e onde quer que uma feature class pudesse ser utilizada, é tipicamente possível substituir o seu nome com o nome do serviço WMS.<sup>1</sup>

O seguinte tutorial destina-se os descrever os passos envolvidos na utilização de ficheiros WMS utilizando a cloud Esri – o *ArcGIS Online* –, o *ArcGIS Pro* e o *ArcMap*.

#### <span id="page-3-1"></span>2. Exemplo de utilização do serviço WMS em *ArcGIS Online*

1. No menu *Content*, clique em *Add Item* e seleccione *From a URL*.

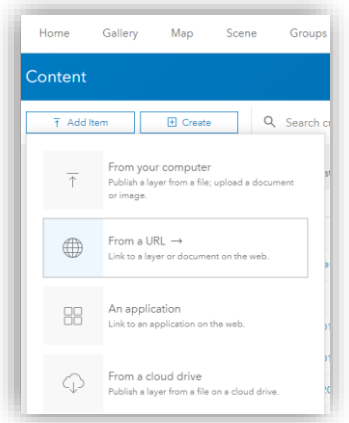

<sup>1</sup> De forma a aumentar a segurança da plataforma *ArcGIS*, a *Esri* está actualmente a implementar uma política de utilização do protocolo HTTPS, que culminará em Dezembro de 2020. Até lá, poderá consumir serviços que utilizem o protocolo HTTP, excepto se a conta de *ArcGIS Online* foi criada a partir de Setembro de 2018. No caso da conta de *ArcGIS Online* ter sido criada a partir de Setembro de 2018, e para todas as restantes contas a partir de Dezembro de 2020, o protocolo requerido será HTTPS.

Guia de apoio à utilização de serviços WMS em *ArcGIS Online*, *ArcGIS Pro* e *ArcMap* Direção-Geral do Território Março 2020

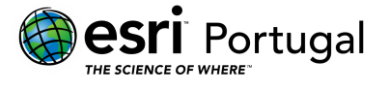

**Nota**: Para este tutorial, vamos utilizar o serviço disponibilizado pela DGT referente a Carta de Uso e Ocupação do Solo de Portugal Continental (COS), com o URL [http://mapas.dgterritorio.pt/wms-inspire/cos2018v1.](http://mapas.dgterritorio.pt/wms-inspire/cos2018v1)

2. Seleccione *WMS (OGC)* e adicione o URL mencionado acima. Adicione também um título e etiquetas. Por fim, seleccione a camada desejada (por exemplo, *NUTSI-Portugal*).

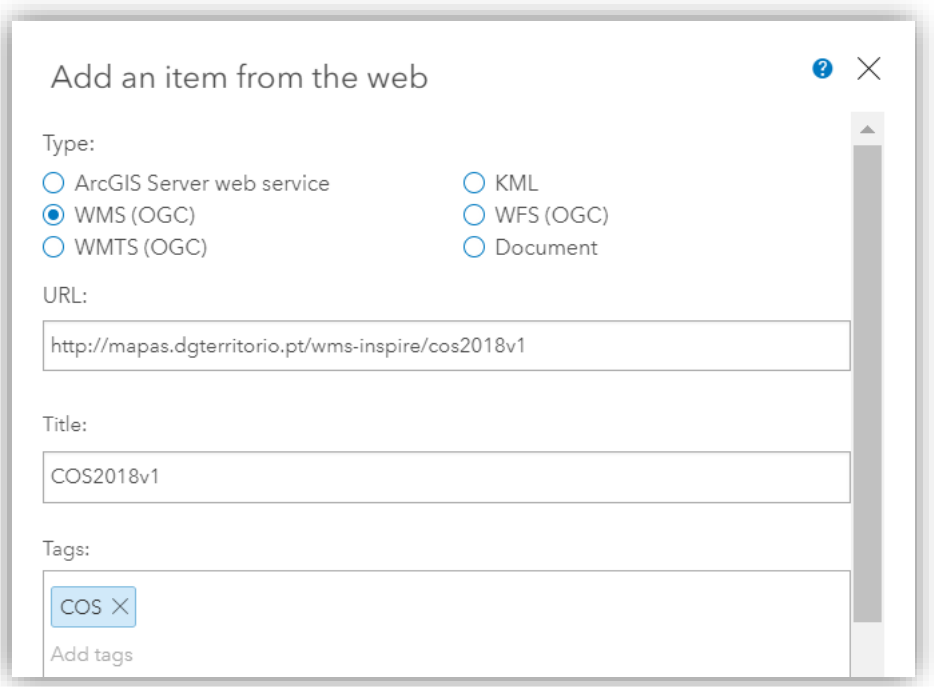

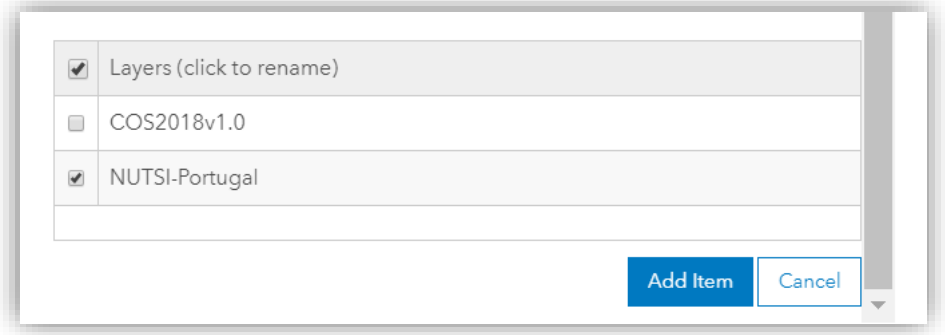

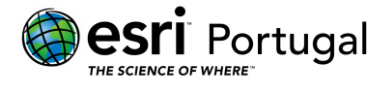

3. A camada encontra-se pronta a ser utilizada, bastando para isso adicioná-la ao mapa, clicando em *Open Map Viewer*.

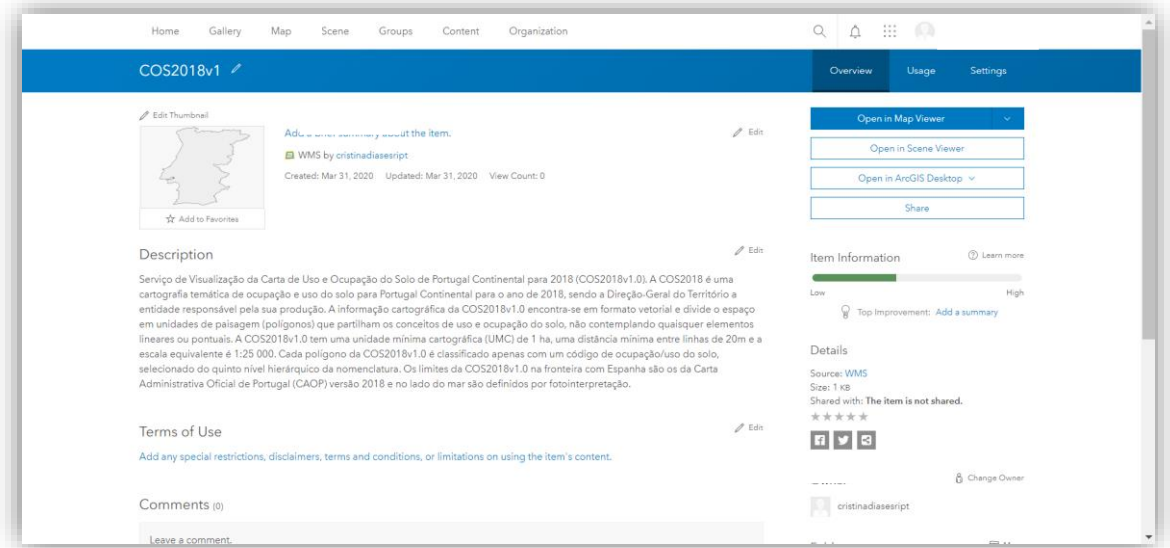

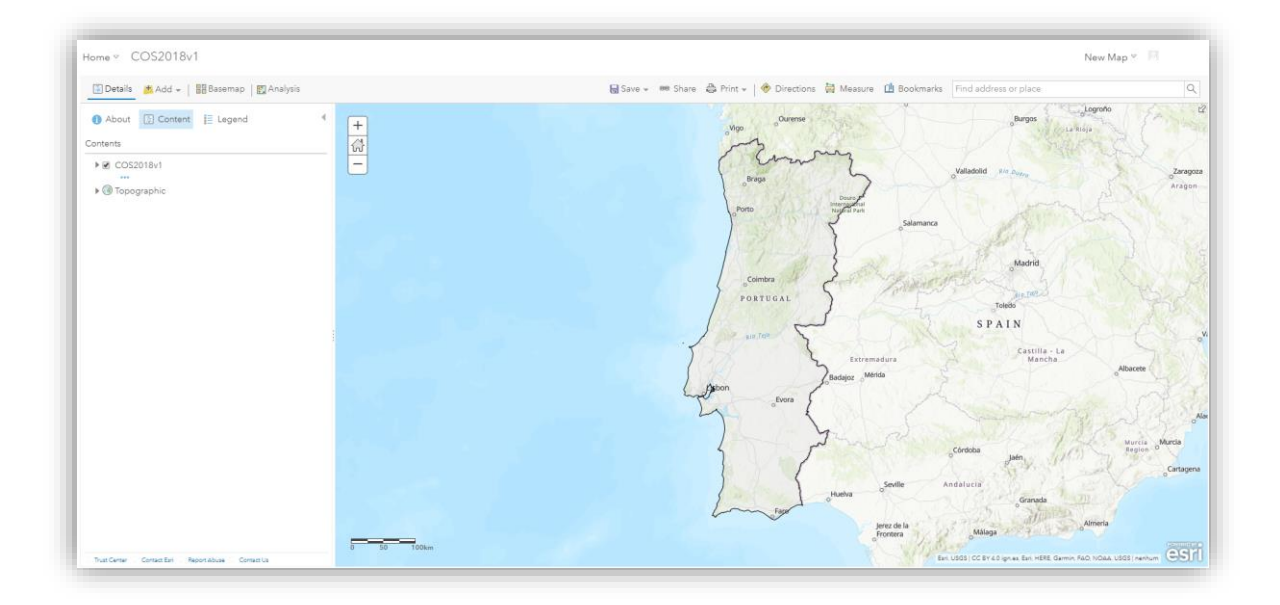

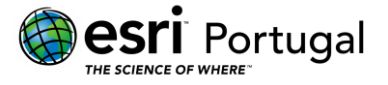

#### <span id="page-6-0"></span>3. Exemplo de utilização do serviço WMS em *ArcGIS Pro* 2.5

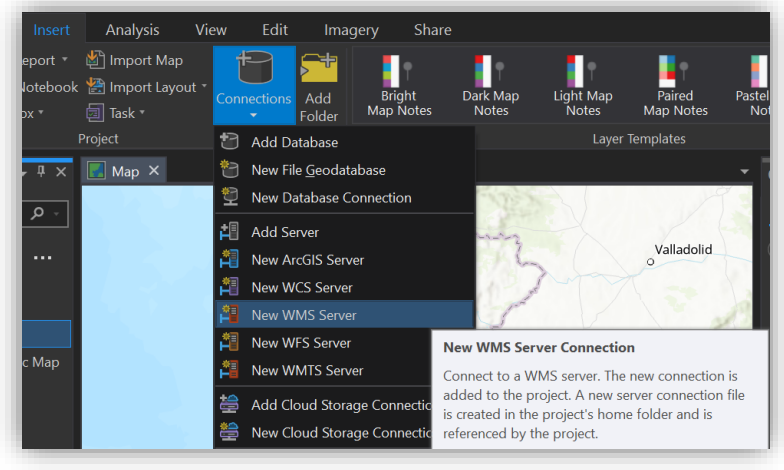

1. No menu *Insert*, expanda as opções do botão *Connections* e clique em *New WMS Server*.

**Nota**: Para este tutorial, vamos utilizar o serviço disponibilizado pela DGT referente à Carta Administrativa Oficial de Portugal 2019 (CAOP Continente), com o URL [http://mapas.dgterritorio.pt/ows/caop/continente.](http://mapas.dgterritorio.pt/ows/caop/continente)

2. Em *Server URL*, adicione o URL mencionado acima.

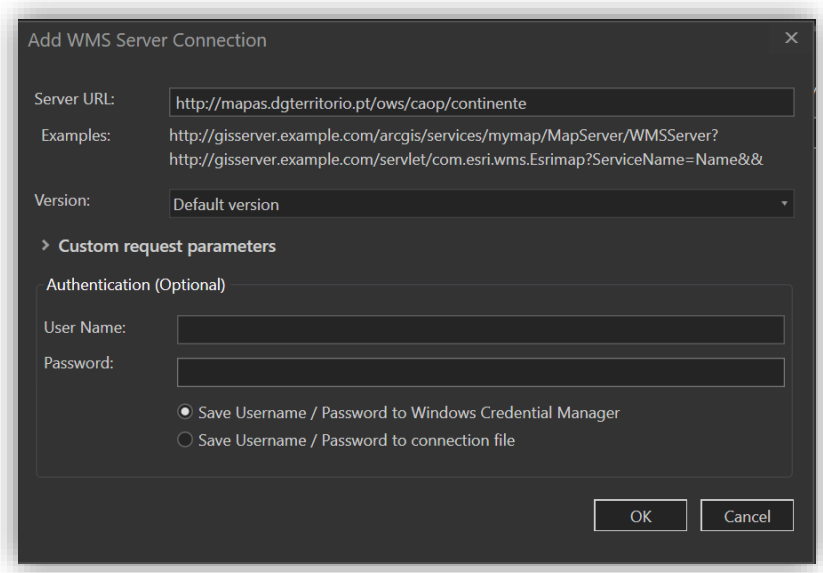

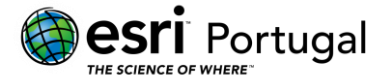

3. Após concluída a configuração do serviço, ele encontra-se pronto a ser utilizado, bastando para isso arrastar as camadas desejadas para o painel *Contents* para visualizálas.

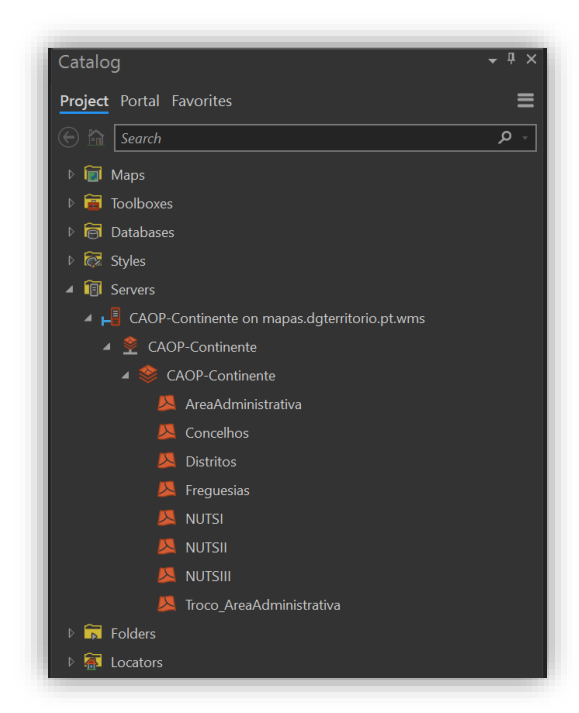

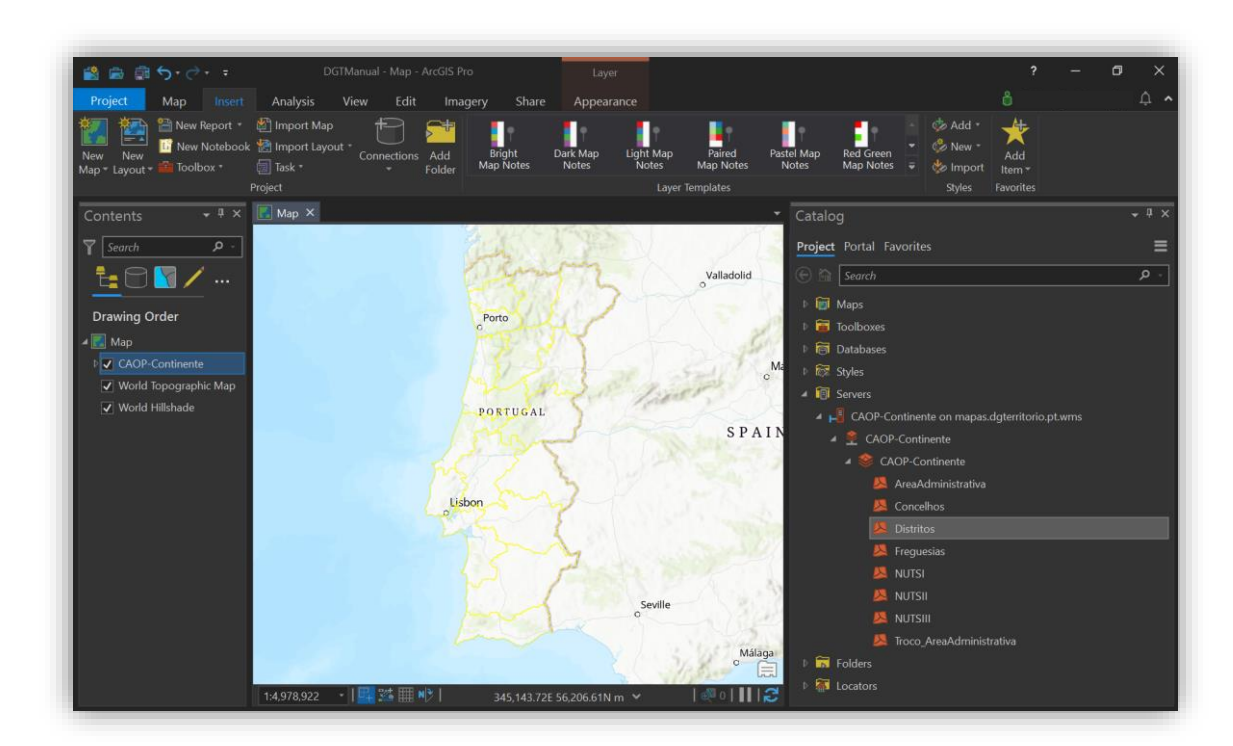

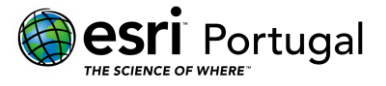

#### <span id="page-8-0"></span>4. Exemplo de utilização do serviço WMS em *ArcMap* 10.7.1

1. Na barra de ferramentas standard, clique no botão *Add Data*.

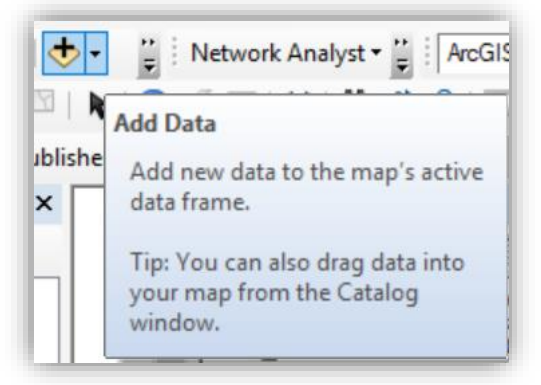

2. Em *Look in*, escolha *GIS Servers*.

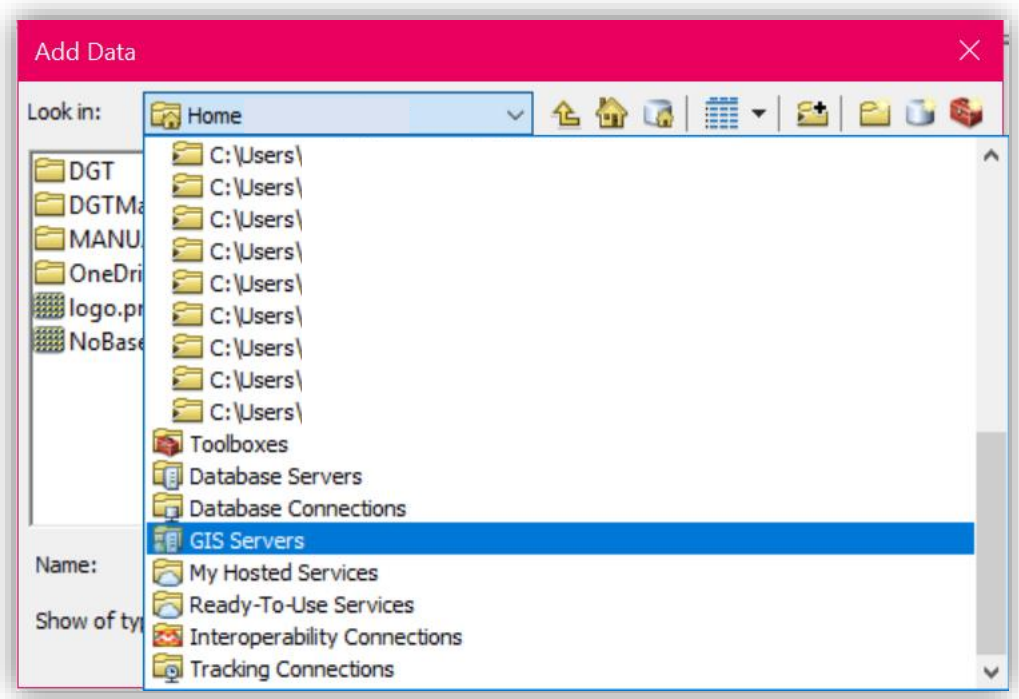

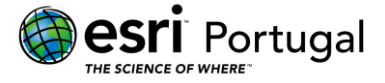

3. Clique duas vezes em cima de *Add WMS Server*.

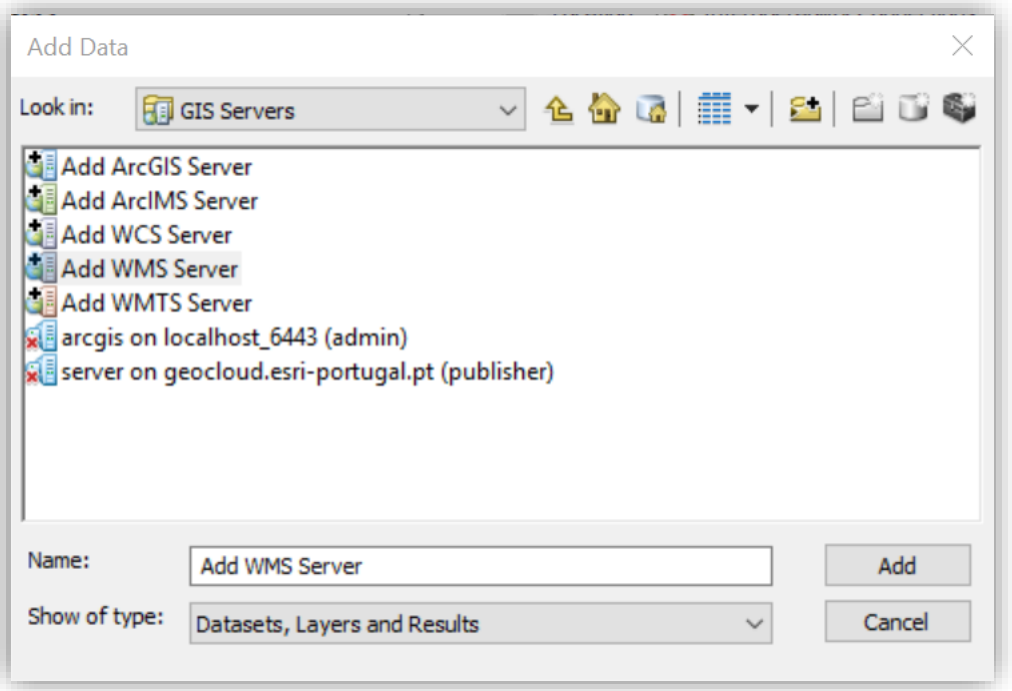

**Nota**: Para este tutorial, vamos utilizar o serviço disponibilizado pela DGT referente à Carta Administrativa Oficial de Portugal 2019 (CAOP Continente), com o URL [http://mapas.dgterritorio.pt/ows/caop/continente.](http://mapas.dgterritorio.pt/ows/caop/continente)

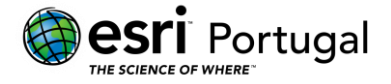

4. Em *URL*, adicione o URL mencionado acima.

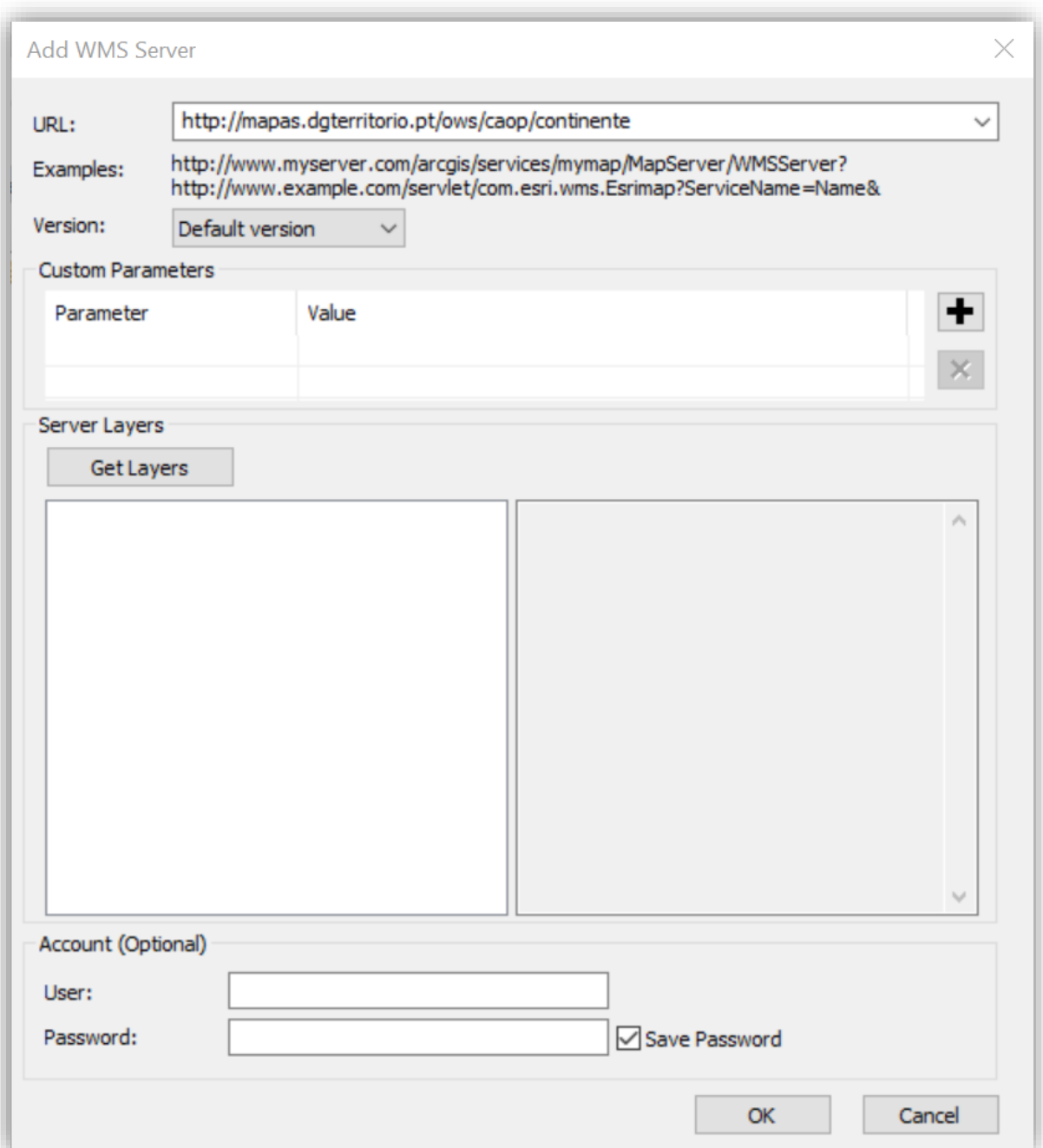

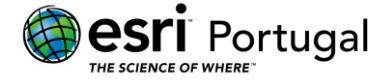

5. Para obter a lista das camadas do serviço, clique em *Get Layers*. Confirme com *OK*.

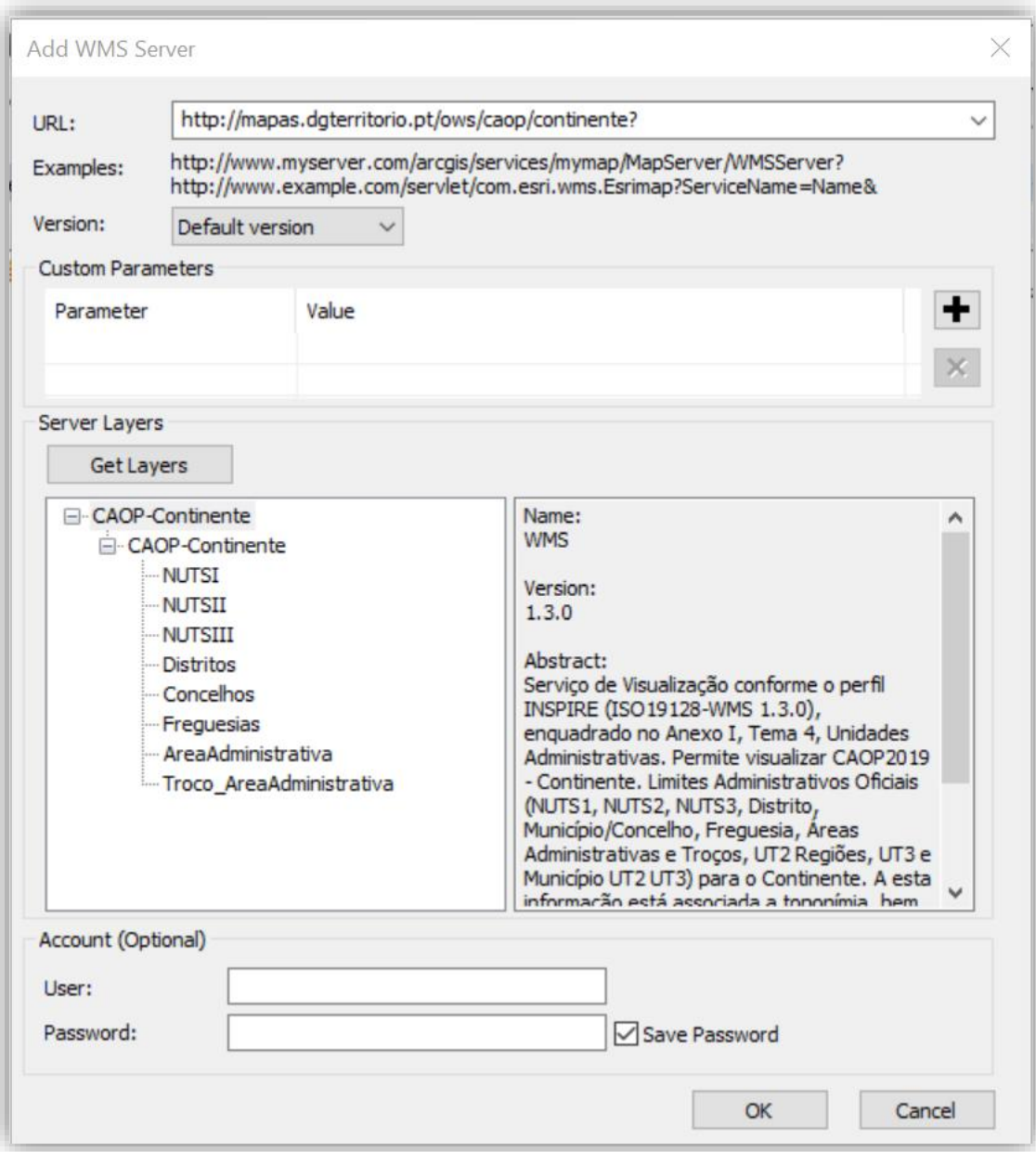

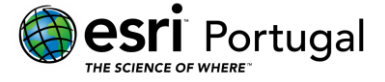

6. O serviço aparece agora listado nos *GIS Servers*. Prossiga clicando em *Add*.

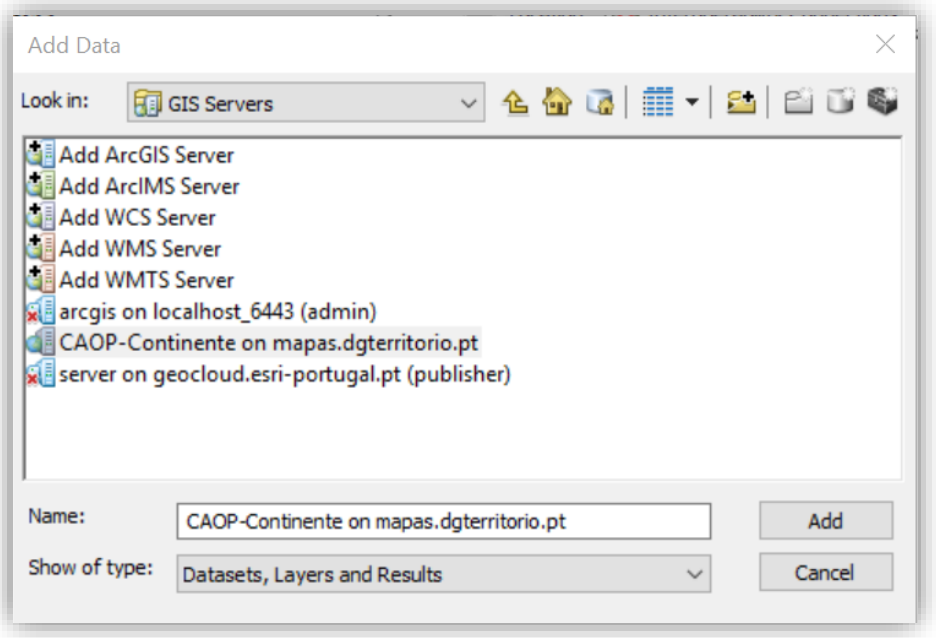

7. Para seleccionar apenas uma camada (por exemplo, *Distritos*), clique duas vezes no serviço e escolha a camada específica. Confirme com *Add*.

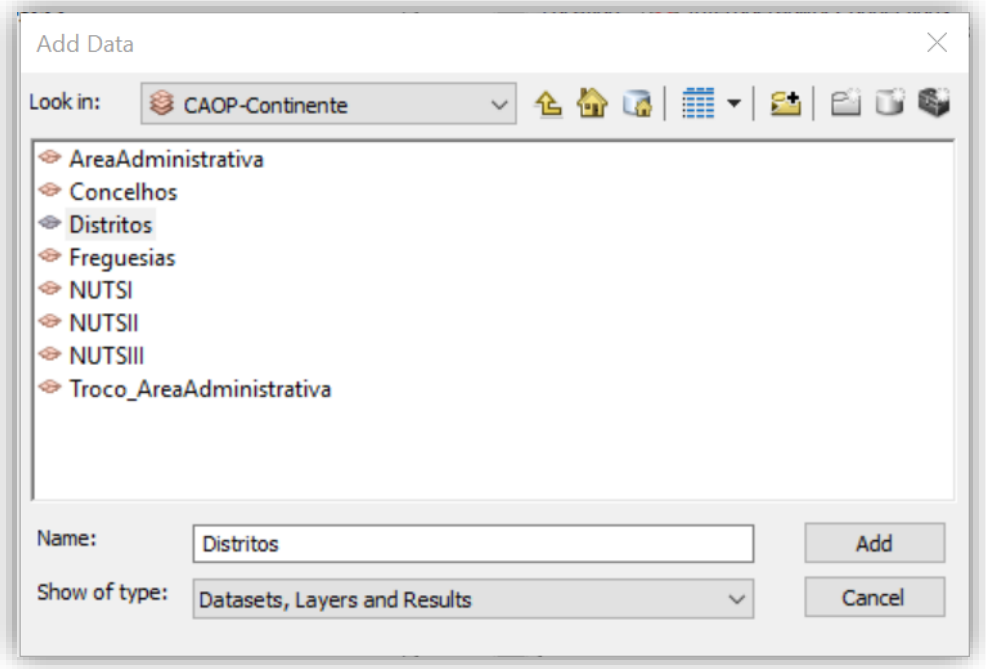

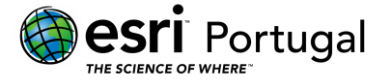

8. Após concluída a configuração do serviço, ele é adicionado ao mapa como uma camada.

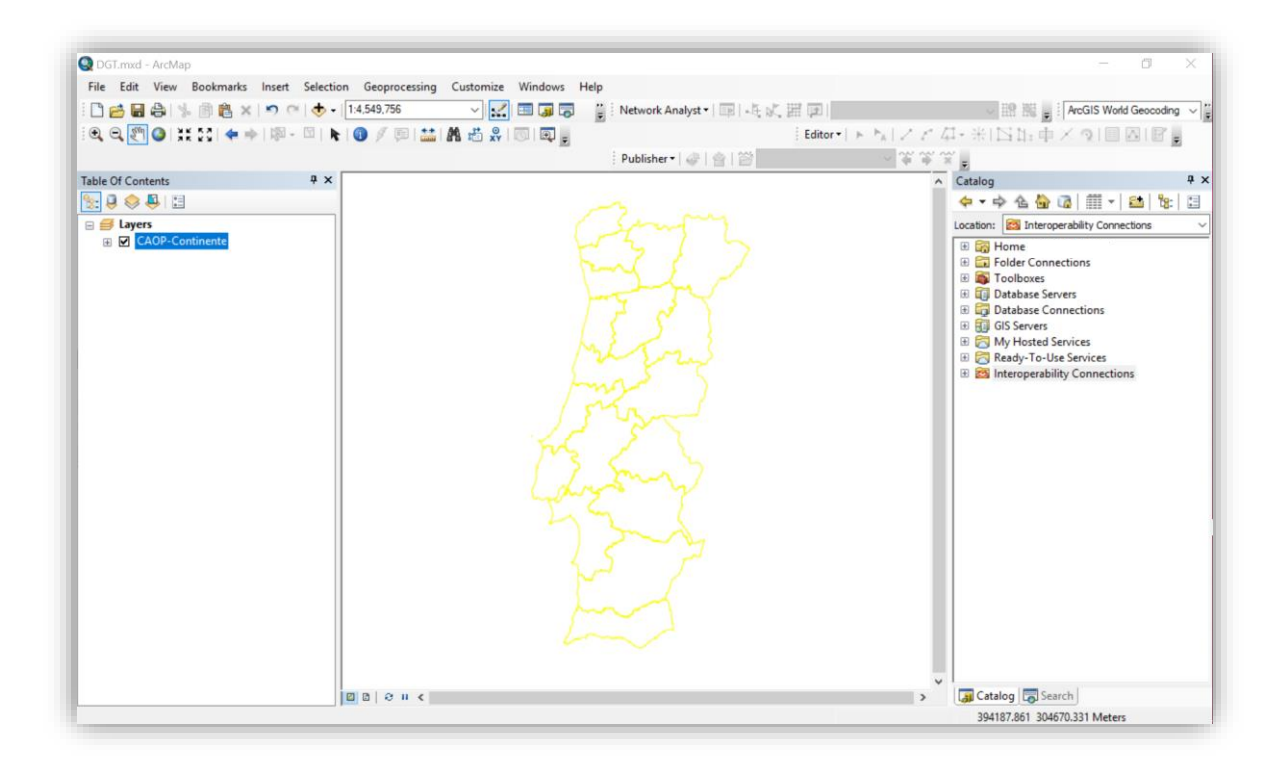

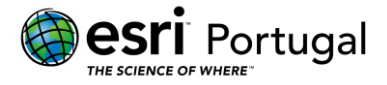

÷

÷

# **Esri Portugal, Sistemas e Informação Geográfica SA**

Guia de apoio à utilização de serviços WMS em *ArcGIS Online*, *ArcGIS Pro* e *ArcMap*

 $\overline{O}$ 

15

Rua das Vigias, nº2 1º 1990-506 Lisboa Tlf: 217 816 640

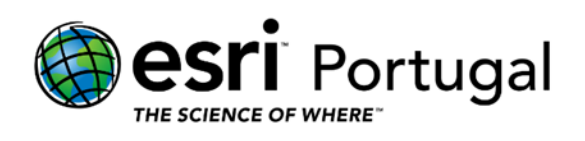

Direção-Geral do Território

Março 2020